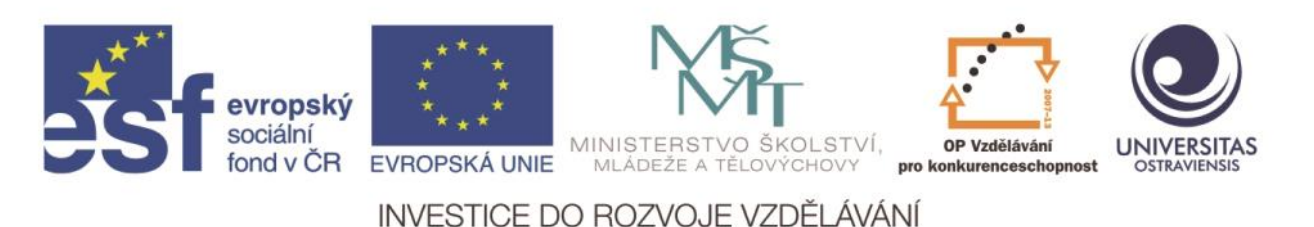

# Ostravská univerzita v Ostravě, Pedagogická fakulta

# **VYUŽITÍ MOBILNÍ VÝPOČETNÍ TECHNIKY (NOTEBOOK NEBO NETBOOK) V PRÁCI UČITELE**

ALEŠ OUJEZDSKÝ

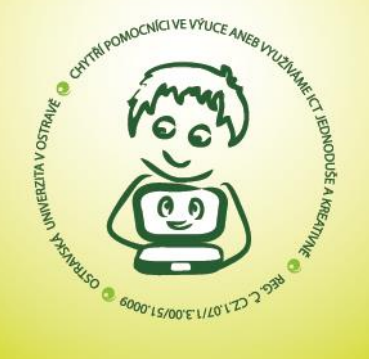

ČÍSLO OPERAČNÍHO PROGRAMU: CZ.1.07 NÁZEV OPERAČNÍHO PROGRAMU: OP VZDĚLÁVÁNÍ PRO KONKURENCESCHOPNOST ČÍSLO PRIORITNÍ OSY: 7.1 ČÍSLO OBLASTI PODPORY: 7.1.3

CHYTŘÍ POMOCNÍCI VE VÝUCE ANEB VYUŽÍVÁME ICT JEDNODUŠE A KREATIVNĚ

REG. Č. CZ.1.07/1.3.00/51.0009

OSTRAVA 2015

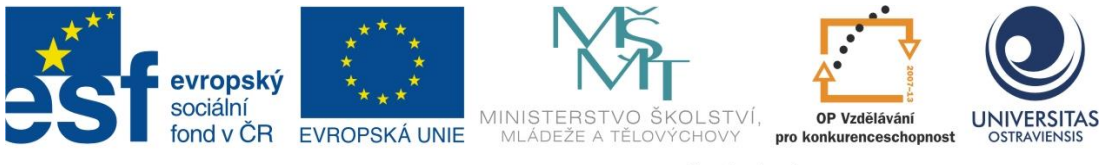

INVESTICE DO ROZVOJE VZDĚLÁVÁNÍ

# **VYUŽITÍ MOBILNÍ VÝPOČETNÍ TECHNIKY (NOTEBOOK NEBO NETBOOK) V PRÁCI UČITELE**

# **ALEŠ OUJEZDSKÝ**

ČÍSLO OPERAČNÍHO PROGRAMU: CZ.1.07 NÁZEV OPERAČNÍHO PROGRAMU: VZDĚLÁVÁNÍ PRO KONKURENCESCHOPNOST ČÍSLO PRIORITNÍ OSY: 7.1 ČÍSLO OBLASTI PODPORY: 7.1.3

# **CHYTŘÍ POMOCNÍCI VE VÝUCE ANEB VYUŽÍVÁME ICT JEDNODUŠE A KREATIVNĚ**

REGISTRAČNÍ ČÍSLO PROJEKTU: CZ.1.07/1.3.00/51.0009

# **OSTRAVA 2015**

Tento projekt je spolufinancován Evropským sociálním fondem a státním rozpočtem České republiky

Recenzent: Mgr. Martin Vlček

© Aleš Oujezdský © Ostravská univerzita v Ostravě

# **POUŽITÉ GRAFICKÉ SYMBOLY**

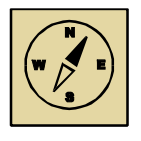

Průvodce studiem

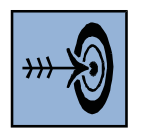

Cíl kapitoly

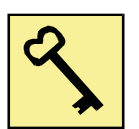

Klíčová slova

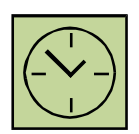

Čas na prostudování kapitoly

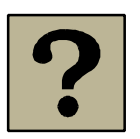

Kontrolní otázky

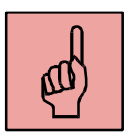

Pojmy k zapamatování

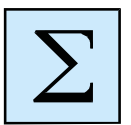

Shrnutí

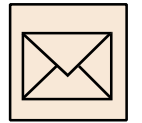

Korespondenční úkol

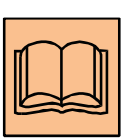

Doporučená literatura

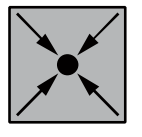

Řešený příklad

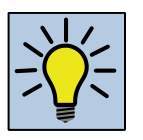

Otázky k zamyšlení

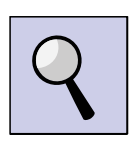

Část pro zájemce

# Obsah

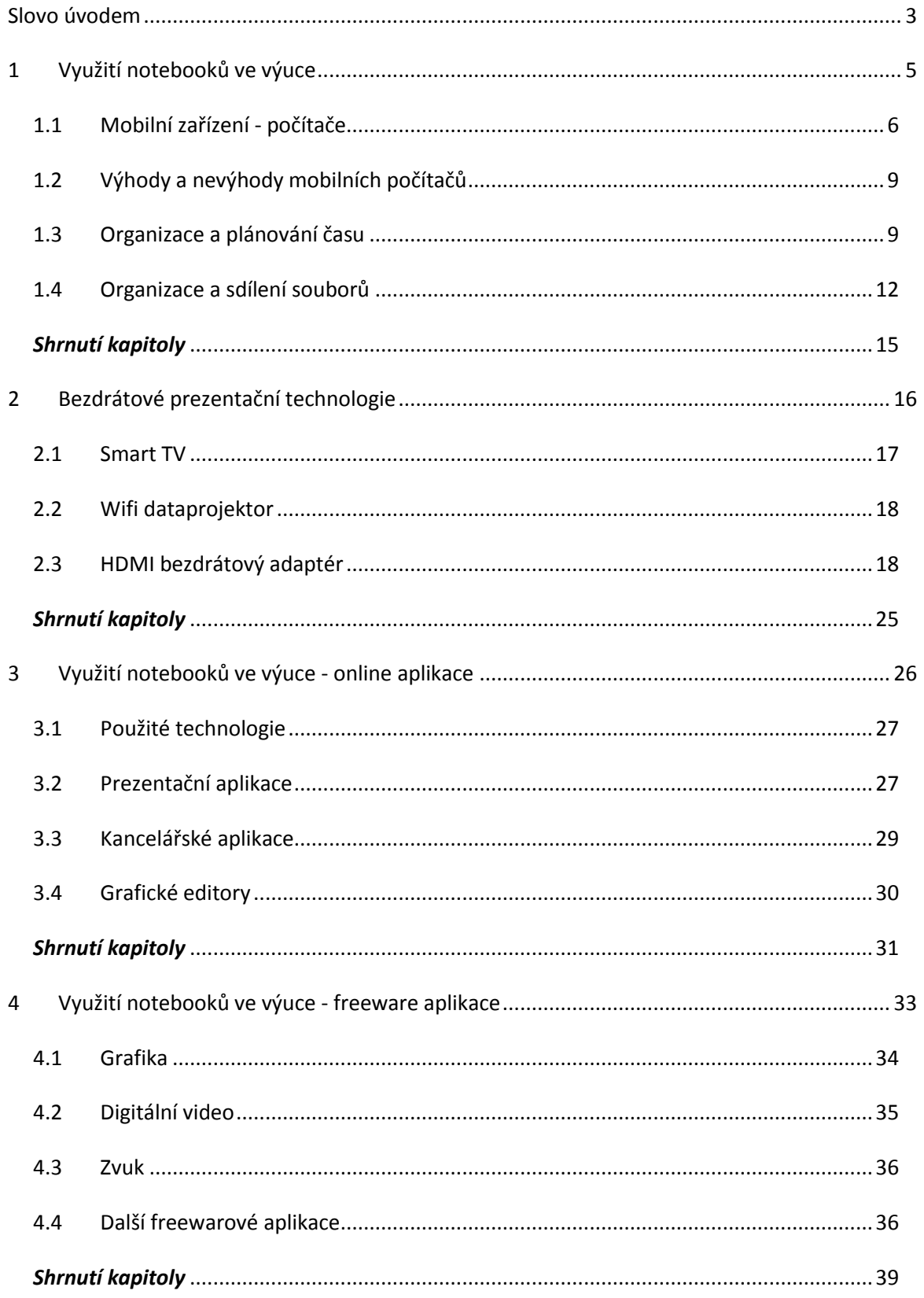

# <span id="page-6-0"></span>**Slovo úvodem**

#### Milí čtenáři,

dostává se vám do rukou studijní materiál, který se zabývá využitím mobilních zařízení ve výuce. Prostor bude věnován především notebookům s operačním systémem Windows. Přeji vám, aby tento studijní materiál byl pro vás přínosem a abyste se naučili nové věci, které pak můžete uplatnit ve svém profesním i soukromém životě. Tento výukový text by měl zájemcům o využití mobilních zařízení vy výuce přinést informace z oblastí, jako jsou bezdrátové prezentační technologie, online aplikace, freewarové aplikace, využití online kalendáře a cloudového úložiště při organizaci času a sdílení souborů a jiné.

Přeji Vám mnoho zdaru a také trpělivosti při studiu v teoretických i praktických oblastech.

Autor

#### **Po prostudování studijního textu budete vědět:**

- Jaké máme na trhu mobilní zařízení (např. notebooky a netbooky) a jak se liší.
- Jaké existují bezdrátové prezentační technologie.
- Jaké jsou dostupné některé online a freeware aplikace pro využití při tvorbě výukových materiálů.

#### **Budete schopni:**

- Efektivněji využívat notebook pro tvorbu výukových materiálů.
- Orientovat se v online a freeware aplikacích.

#### **Získáte:**

- Přehled o vlastnostech mobilních zařízení (notebooků).
- Znalosti o tom, jaké existují bezdrátové prezentační technologie a kterou zvolit pro své mobilní zařízení.
- Přehled o online a freeware aplikacích.

# <span id="page-8-0"></span>**1 Využití notebooků ve výuce**

### *Cíl kapitoly*

Po nastudování této kapitoly byste měli být schopni:

- Rozdělit mobilní zařízení do kategorií dle parametrů a popsat jejich základní zástupce.
- Používat kalendář pro organizaci a plánování času.
- Používat cloudové úložiště pro sdílení a organizaci souborů.

#### *Klíčová slova*

Notebook, Netbook, Ultrabook, Chromebook, Disk Google, Google kalendář.

### *Čas na prostudování kapitoly*

*Na prostudování této kapitoly budete potřebovat asi 60 minut.*

### *Průvodce studiem*

*V této kapitole se budeme věnovat především mobilním počítačům. U nás je rozšířené*  jim říkat notebooky, ale občas zaslechneme také název laptop (v překladu "na klíně", *což označuje počítač, se kterým můžeme pracovat na klíně). Název notebook zůstal pro označení přenosného počítače, ale navíc vznikly další podskupiny mobilních počítačů, které se od klasického notebooku odlišují velikostí a dalšími parametry.*

*Pohodlně se usaďte, nenechte se při studiu této kapitoly ničím rušit.*

Mobilní počítače jsou v současné době velmi rozšířené. Doba, kdy notebook stál dvojnásobek peněz, než stolní počítač, jsou již dávno pryč a nyní je možné koupit notebooky včetně operačního systému za cenu hluboko pod deset tisíc korun. V domácnostech tak notebooky postupně nahrazují stolní počítače. Zejména mezi studenty jsou notebooky velmi rozšířené a jsou pomocníky při studiu.

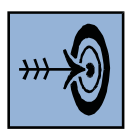

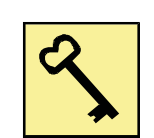

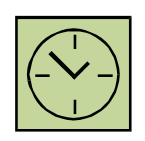

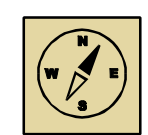

# <span id="page-9-0"></span>**1.1 Mobilní zařízení - počítače**

Přestože každý z nás ví, jak vypadá notebook, i zde existují různé kategorie a notebooky můžeme rozdělit na několik skupin. Liší se především velikostí a účelem, ke kterému mají sloužit. Každá z těchto skupin má pak vlastní název. Jedná se o tyto mobilní počítače:

- notebook,
- netbook,
- ultrabook,
- chromebook.

Mezi další skupinu notebooků patří tzv. 2 in 1. Jedná se o kombinaci tabletu a notebooku, kde se výkonově spíše jedná o tablet s připojitelnou klávesnicí, než o notebook.

# **1.1.1 Notebook**

Jedná se o klasický přenosný počítač, který si můžeme koupit v cenách od několika tisíc až po desítky tisíc. Jednotlivé modely se pak liší především výkonem a kvalitou displeje. Levné modely mají často nekvalitní displej s nízkým rozlišením a výkon dostačující pro kancelářské aplikace. Nejdražší modely naopak disponují výkonem často vyšším než stolní počítače a můžeme je používat na hraní výkonově nejnáročnějších počítačových her, pro střih videa nebo práci s náročnou grafikou. Na obrázku 1.1 je zobrazen vysoce výkonný notebook Acer.

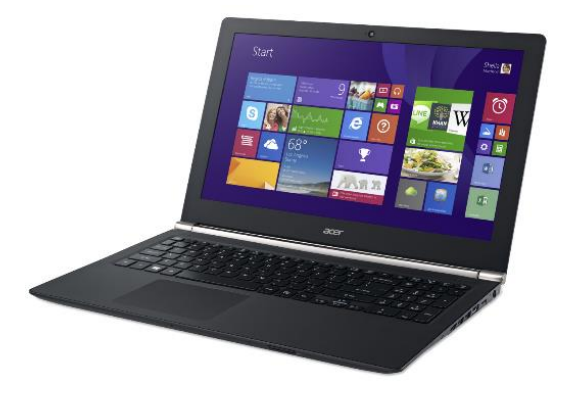

Obrázek 1.1: Výkonný notebook Acer Aspire V15 Nitro Black Edition

Charakteristické pro notebook je to, že bývá zpravidla vybaven optickou mechanikou. Při výběru notebooku musíme pak brát na zřetel, jaké bude jeho pracovní využití (jaký potřebujeme výkon). Cena jednotlivých modelů je pak přímo úměrná výkonu.

#### **1.1.2 Netbook**

Jedná se o notebook, který je velmi malý. Asi nejznámějším výrobce netbooků byl Asus se svojí řadou Eee PC, který je znázorněn na obrázku 1.2. První netbooky měly displej o velikosti 7", později se vyráběly i s displejem o velikosti až 10". Bývaly osazovány procesory Intel Atom a neobsahovaly optickou mechaniku. Charakteristickou vlastností netbooků byl malý výkon, ale dlouhá výdrž baterie. Díky malým rozměrům klávesnice byla na netbooku práce ne příliš komfortní, hodil se spíše na internet a komunikaci.

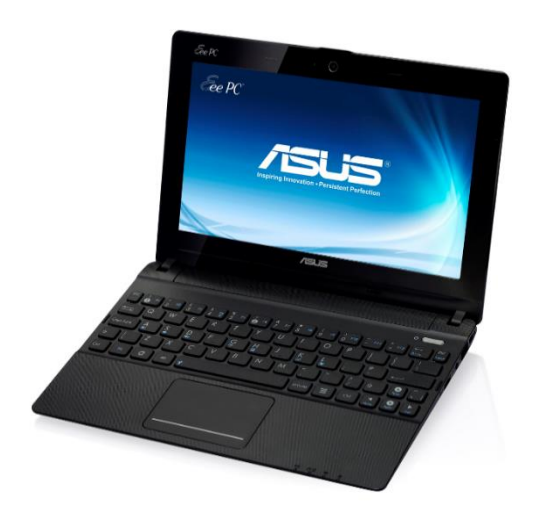

Obrázek 1.2: Netbook Asus Eee PC

V současné době se těmto počítačům také říká mini notebooky a jsou vyráběny s displejem o úhlopříčce 11,6".

#### **1.1.3 Ultrabook**

Jedná se o specifický koncept zavedený společností Intel (název ultrabook má společnost Intel chráněný ochrannou známkou). Na rozdíl od notebooku neobsahuje optickou mechaniku, protože se jedná o velmi tenké modely a optická mechanika se pak nevejde do jejich profilově nízkého těla. Ultrabooky mají velmi často dotykový displej, který mívá vysoké rozlišení.

Abychom mohli přenosný počítač nazývat ultrabookem, musí splňovat několik požadavků:

- Moderní, úsporný procesor Intel.
- Rychlý SSD disk.
- Rychlý start operačního systému.
- Výdrž na baterii minimálně 5 hodin.
- Hmotnost do 1,5 kg.

Na obrázku 1.3 je zobrazen ultrabook Acer. Na obrázku je patrné tenké tělo, do kterého by se nevešla optická mechanika.

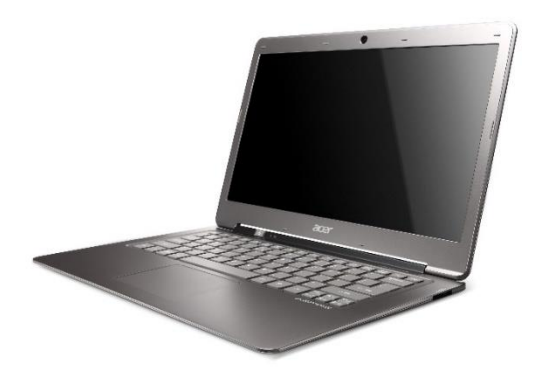

Obrázek 1.3: Ultrabook Acer

#### **1.1.4 Chromebook**

Jedná se o malé notebooky, které obsahují operační systém Chrome OS od Googlu. Jeho využití je pak především na kancelářské aplikace, internet a komunikaci. Tyto notebooky jsou závislé na připojení k internetu, ale i v offline režimu můžeme vytvářet dokumenty, případně přehrávat multimediální soubory. Chromebook je zobrazen na obrázku 1.4.

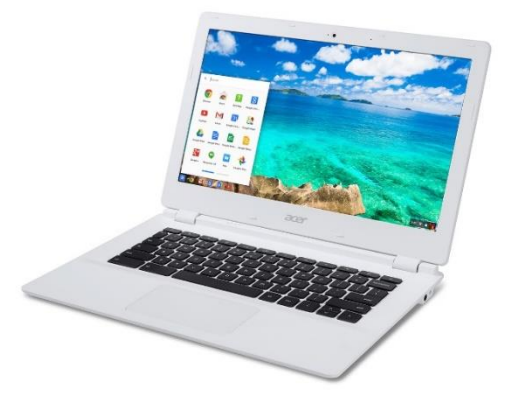

Obrázek 1.4: Chromebook

# <span id="page-12-0"></span>**1.2 Výhody a nevýhody mobilních počítačů**

Pokud využíváme mobilní počítače, přináší nám to několik výhod, ale také omezení oproti používání stolního počítače. Mezi výhody pak patří:

- V první řadě mobilita.
- U lehkých ultrabooků nebo malých notebooků váha kolem 1,5 kg možnost práce i mimo pracovní stůl.
- Výdrž baterie u ultrabooků a netbooků je to i 8 hodin práce (kancelářské aplikace, prohlížení internetu).
- Možnosti bezdrátového prezentování.
- Potřebná data máme vždy u sebe nebo na cloudu.

Mezi nevýhody používání mobilních počítačů pak patří:

- Nižší výkon než stolní počítače (u levnějších a také nejžádanějších modelů).
- Omezené využití specializovaných aplikací u méně výkonných notebooků (práce s grafikou, střih videa).
- Malý monitor a tím i malá pracovní plocha.
- Malá výdrž baterie u výkonově náročných aplikací.
- Omezené možnosti rozšíření výkonu.

# <span id="page-12-1"></span>**1.3 Organizace a plánování času**

Pokud chceme využít notebook pro organizování a plánování času, musíme k tomu použít vhodnou aplikaci. Jednou z mnoha používaných aplikací (možná nejpoužívanější) je Google Kalendář. Tato aplikace nefunguje jen jako diář, do kterého si můžeme zadávat různé události, úkoly a schůzky, ale poskytuje i další možnosti, které si popíšeme. Pracovní okno kalendáře je zobrazeno na obrázku 1.5.

Práce s kalendářem je intuitivní. Můžeme si zvolit zobrazení kalendáře, kde volíme mezi režimy dne, týdne nebo měsíce, případně si necháme vypsat jen jednotlivé události (tlačítkem "Agenda").

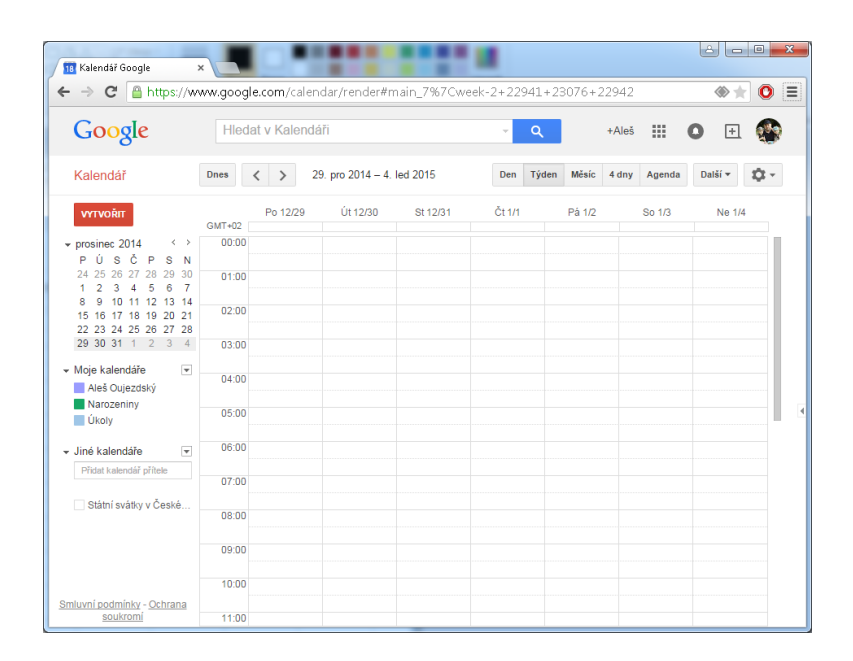

Obrázek 1.5: Google Kalendář

#### **1.3.1 Vytváření událostí**

Novou událost přidáme buď kliknutím na červené tlačítko "Vytvořit", anebo přímo kliknutím do kalendáře na patřičný den a čas. U vytvořené události pak nastavíme další parametry, jak je znázorněno na obrázku 1.6. U události si také můžeme nastavit připomenutí (oznámení), např. formou emailu.

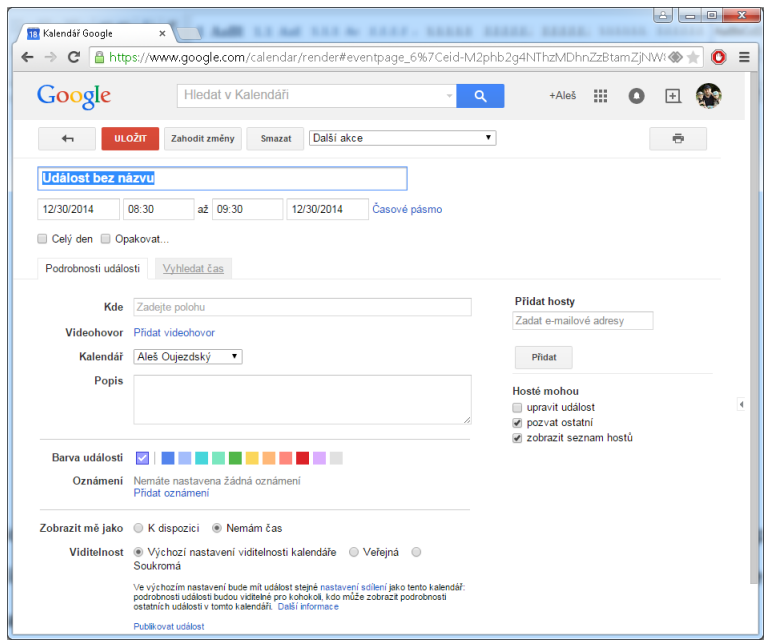

Obrázek 1.6: Vytvoření nové události v kalendáři

### **1.3.2 Synchronizace s mobilním telefonem nebo tabletem**

Kalendář však nabízí mnohem více funkcí, než jen zobrazení událostí. Jednou ze zajímavých funkcí je automatická synchronizace s dalšími zařízeními, jako je mobil nebo stolní počítač, pokud na nich používáme stejný Google účet. Aplikace Google Kalendář je v programovém vybavení telefonů s operačním systémem Android. Pokud tedy vytvoříme v počítači prostřednictvím webového rozhraní nějakou událost, automaticky se nám synchronizuje i s telefonem nebo tabletem. Díky tomu pak s sebou nosíme stále aktuální kalendář.

### **1.3.3 Vytváření a sdílení kalendářů**

V Google Kalendáři si můžeme vytvořit více vlastních kalendářů a barevně si je odlišit. Tvorba nového kalendáře je znázorněna na obrázku 1.7.

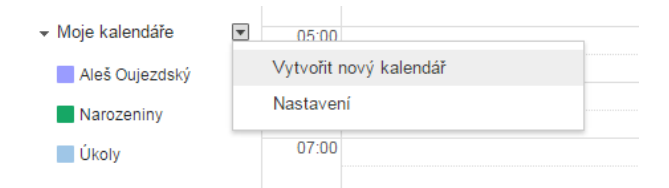

Obrázek 1.7: Vytvoření nového kalendáře

Každý kalendář si můžeme libovolně pojmenovat, například "Narozeniny" (kam si poznamenáme narozeniny svých přátel).

Můžeme si také přidat kalendáře známých a sdílet tak s nimi schůzky a pracovní povinnosti. Přidání kalendáře přítele je znázorněno na obrázku 1.8. Zde si také můžeme přidat některý z mnoha již vytvořených "zajímavých" kalendářů.

Pro přidání kalendáře přítele musíme znát jeho účet na Google. Samozřejmostí je, že nám musí přítel také povolit sdílení kalendáře (dostane žádost na email).

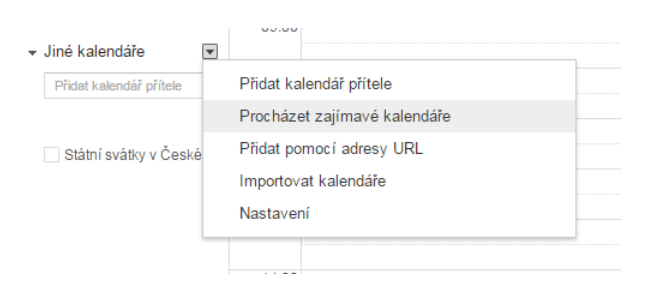

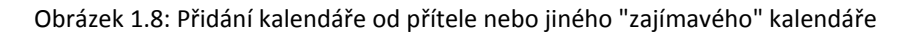

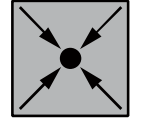

# *Příklad*

Sdílení kalendáře s přáteli využijeme například tak, že si v rámci učitelského kolektivu můžeme sdílet důležité pracovní události. Vedení školy může vytvořit pracovní kalendář, který budou sdílet ostatní učitelé. Vytvořením jakékoliv události (pracovní porada atp.) pak dojde k synchronizaci se všemi učiteli a ti budou o plánované akci okamžitě vědět.

# <span id="page-15-0"></span>**1.4 Organizace a sdílení souborů**

Pokud budeme používat naše mobilní zařízení (notebook, netbook) ve výuce, není nutné veškeré výukové materiály také na tomto zařízení vytvářet. Jak už bylo zmíněno, výhodou mobilních zařízení je mobilita, ale na úkor pracovního komfortu. Výukové materiály tedy můžeme vytvářet na stolním počítači, zejména pokud se jedná o výukové materiály, které potřebují vysoký výkon procesoru (výuková videa, grafické objekty) a tyto vytvořené materiály potom do mobilního zařízení nakopírujeme.

Dříve se pro přenos souborů používaly především flash disky, ale v současné době je pohodlnějším a efektivnějším řešením využití cloudových úložišť. Jedno z velmi známých cloudových úložišť je Disk Google (obrázek 1.9).

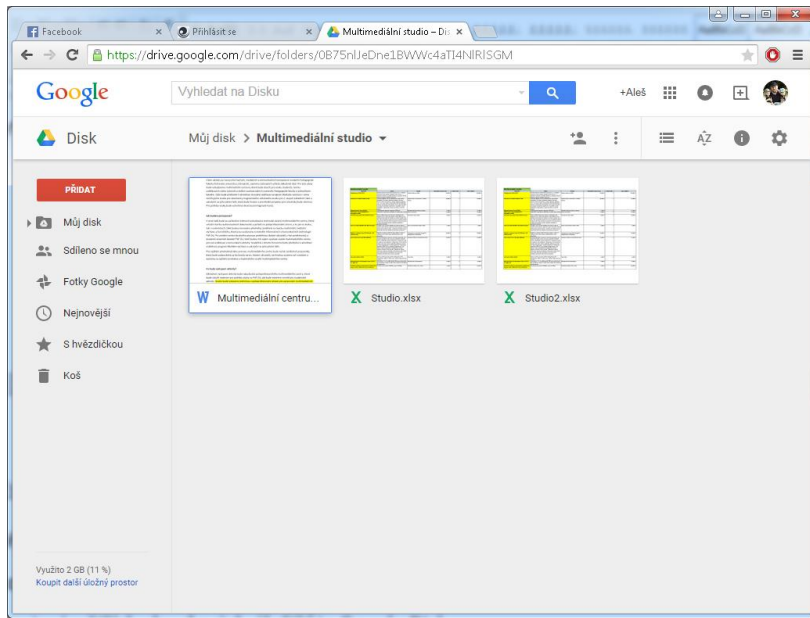

Obrázek 1.9: Disk Google

Disk Google přináší více možností, než jen cloudové úložiště. Uživatel, který má účet Google, tak může mít na cloudu uloženo 15 GB dat. Tato data se synchronizují s mobilním telefonem, tabletem nebo počítačem, ve kterých je aplikace Disk Google nainstalována. Do stolního počítače nebo notebooku si můžeme stáhnout aplikaci Disk Google pro Windows, na disku počítače pak zvolíme složku, která bude synchronizovat naše soubory s cloudem a mobilními zařízeními. Aplikace Disk Google pak běží na pozadí.

Pokud si nainstalujeme aplikaci Disk Google na více počítačů, data ve sdílené složce se nám pravidelně synchronizují, a tak máme vždy přístup k aktuálním souborům z každého zařízení. Takže vytvářené výukové materiály, například prezentace, máme vždy v našem mobilním zařízení, i když je vytváříme na jiném počítači.

Další možností, co Disk Google poskytuje, je sdílet libovolnou složku na našem cloudu s jiným uživatelem. Kliknutím pravým tlačítkem na složku na cloudu vyvoláme nabídku (obrázek 1.10), kde zvolíme sdílení složky.

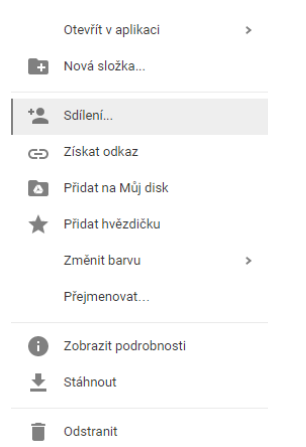

Obrázek 1.10: Nabídka u složky na cloudu

Pokud zvolíme "Sdílení", zobrazí se nám okno (obrázek 1.11), do kterého zadáme účet toho, s kým chceme složku sdílet. Výhodou tohoto sdílení je, že při kooperativní práci můžeme do sdílené složky nahrávat potřebná data a ta jsou k dispozici okamžitě i ostatním spolupracovníkům.

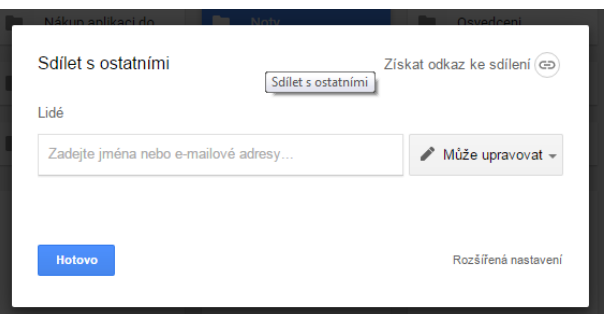

Obrázek 1.11: Sdílení složky s jiným uživatelem

Zde je důležité podotknout, že v počítači nebo notebooku jsou veškeré soubory uloženy na disku počítače a lze s nimi pracovat i v offline režimu, tedy bez připojení k internetu. Po připojení k internetu dojde k synchronizaci dat. Naopak v mobilních zařízeních, jako jsou telefony nebo tablety s operačním systémem Android, jsou soubory uloženy pouze na cloudovém disku a pokud chceme se souborem pracovat, musíme jej vždy napřed stáhnout do zařízení (pokud ovšem nepracujeme přímo v online aplikaci).

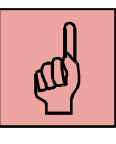

#### *Pojmy k zapamatování*

- notebook,
- netbook,
- ultrabook,
- chromebook,
- Google Kalendář,
- Disk Google.

#### <span id="page-18-0"></span>*Shrnutí kapitoly*

*Mobilní zařízení, v našem případě notebooky, můžeme rozdělit do několika kategorií dle specifických parametrů jednotlivých zařízení. Tyto kategorie jsou:*

- *notebook – klasický přenosný počítač, na trhu jsou vysoce výkonné, které plně nahradí stolní počítač,*
- *netbook – lehký mini počítač, dříve i s úhlopříčkou displeje 7", vhodný na surfování po internetu (malý výkon, dlouhá výdrž),*
- *ultrabook – tenký notebook, který musí splňovat některé parametry, aby mohl být nazýván ultrabookem (například procesor Intel, rychlý SSD disk a jiné),*
- *chromebook – mini počítač s operačním systémem Google OS.*

*Pro organizování času a sdílení souborů můžeme použít online aplikace Google Kalendář a Disk Google.*

#### *Kontrolní otázky a úkoly:*

- 1. Do jakých kategorií můžeme rozdělit notebooky?
- 2. Jaké parametry musí notebook splňovat, aby mohl být nazván ultrabookem?
- 3. Jaký operační systém používá chromebook?
- 4. Je možné v online aplikaci Google Kalendář sdílet vlastní kalendář s přáteli?
- 5. Jak lze využít sdílenou složku s přáteli v aplikaci Disk Google?

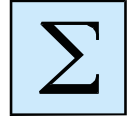

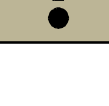

# <span id="page-19-0"></span>**2 Bezdrátové prezentační technologie**

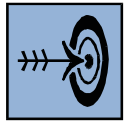

# *Cíl kapitoly*

Po nastudování této kapitoly byste měli být schopni:

- Vyjmenovat a popsat základní technologie pro bezdrátový přenos obrazu.
- Zvolit pro své mobilní zařízení vhodný prostředek pro bezdrátový přenos obrazu.

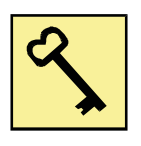

# *Klíčová slova*

Apple TV, Intel WiDi, Miracast, ChromeCast, EzCast.

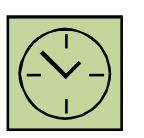

# *Čas na prostudování kapitoly*

Čas na prostudování této kapitoly je asi 60 minut.

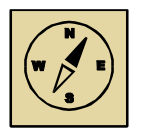

# *Průvodce studiem*

*V této kapitole se budeme věnovat bezdrátovým prezentačním technologiím. Abychom plně využili potenciál mobilního zařízení, je vhodné používat co nejméně propojovacích kabelů. Přestože můžeme například tablety nebo ultrabooky připojovat k projekční technice HDMI kabelem, je vhodnější použít některou z moderních technologií, které si v následující kapitole představíme, a které slouží k bezdrátovému zrcadlení obrazovky.*

*Pohodlně se usaďte, nenechte se při studiu této kapitoly ničím rušit.*

V současné době je využívání mobilních zařízení každodenní záležitostí. Přesto musíme často řešit problém, například při prezentování probírané látky, jak přenášet z mobilního zařízení obraz do projekční techniky (televizor nebo dataprojektor) bez použití kabelu. Mobilní zařízení, jako je notebook nebe tablet je samozřejmě možné připojit prostřednictvím HDMI kabelu (ne všechny tablety ale mají HDMI konektor) s projektorem nebo televizorem, ale tím značně klesá mobilita tohoto zařízení a pohybovat se po třídě s připojeným kabelem je značně nepraktické.

Pro bezdrátové připojení k prezentační (projekční) technice existuje celá řada technologií a různých řešení. My si v této kapitole představíme nejpoužívanější z nich. Některé technologie dokážou pouze zrcadlení obrazu z mobilního zařízení, jiné poskytují celou škálu služeb navíc.

#### <span id="page-20-0"></span>**2.1 Smart TV**

Jednou z možností bezdrátového přenosu obrazu je zrcadlení obrazu pomocí Smart TV. V současné době jsou chytré televizory relativně levnou záležitostí, a to i s úhlopříčkou nad 50". Do malých učeben může být taková televize praktičtější než dataprojektor. Některé chytré televize mají v sobě přímo možnost sdílení obsahu ze zařízení v síti, případně můžeme použít mobilní zařízení (např. chytrý telefon) jako dálkové ovládání televize. Jedná se například o aplikaci Smart View 2.0 od společnosti Samsung.

#### **2.2 DLNA**

Jednou z výhod moderních chytrých televizorů je použití technologie DLNA (Digital Living Network Alicance). Zařízení, která podporují tuto technologii, jsou označena jejím logem. Logo technologie DLNA je zobrazeno na obrázku 2.1. Jedná se o technologii, kdy můžeme pomocí DLNA serveru (například vytvořeném na stolním počítači) sdílet multimediální obsah pomocí sítě. Na TV pak můžeme přehrávat sdílený obsah, jako jsou audio, grafické a video soubory. Televizor však musí podporovat DLNA technologii a musí mít připojení do sítě.

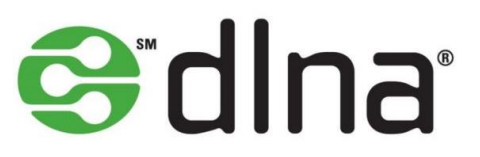

Obrázek 2.1: Logo technologie DLNA

#### **2.2.1 Wi-Fi**

Pokud je televizor vybavený Wi-Fi, často je možné využívat další bezdrátové služby, než jen připojení k internetu. Je možné televizor připojit k DLNA serveru bezdrátově, nebo můžeme na televizoru sdílet obraz z našeho mobilního zařízení prostřednictvím technologie Intel WiDi (tato technologie bude popsána v některé z dalších kapitol).

#### <span id="page-21-0"></span>**2.2.2 Wifi dataprojektor**

Pokud bychom chtěli kupovat nový dataprojektor, je dobré zvážit, zdali nekoupit takový, který podporuje Wi-Fi a můžeme se k němu připojovat z různých zařízení bezdrátově. Takový dataprojektor má pak podporu bezdrátového připojení nejen z počítače s operačním systémem Windows, ale i z mobilních zařízení s operačními systémy Android nebo Apple iOS. Takovým bezdrátovým projektorem je například Asus B1M, který je znázorněn na obrázku 2.2.

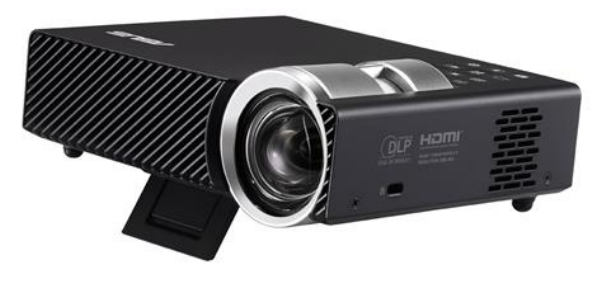

Obrázek 2.2: Bezdrátový dataprojektor Asus B1M

### <span id="page-21-1"></span>**2.3 HDMI bezdrátový adaptér**

Pokud máme a používáme starší projekční techniku, jako je například televize nebo dataprojektor, které nejsou vybaveny Wi-Fi a dalšími technologiemi pro bezdrátový přenos obrazu, můžeme dokoupit zařízení, které takové technologie obsahuje. Jedná se o malý adaptér, který se zasune do HDMI konektoru na televizoru nebo projektoru. Napájení adaptéru je řešeno zpravidla pomocí USB portu.

Podobných adaptérů existuje celá řada, a to s podporou různých technologií. Jedná se tak o produkty, které podporují různé operační systémy, jako je Windows, Apple iOS nebo Android. Takový bezdrátový adaptér pak nemusí sloužit pouze pro duplikování obrazu zařízení na projekční techniku, ale může mít další služby, jako například přehrávání obsahu z internetu a jiné.

Nejpoužívanější technologie si představíme v následujících kapitolách.

#### **2.3.1 Apple TV**

Jedná se o zařízení (set-top box) pro bezdrátové sdílení obrazu produktů společnosti Apple. Lze takto zrcadlit obsah displeje notebooku, ale i tabletu nebo mobilního telefonu. Připojuje se do televizoru nebo dataprojektoru pomocí rozhraní HDMI. Apple TV používá technologii AirPlay.

Zařízení nepoužívá přímé spojení, ale jednotlivá zařízení komunikují se set-top boxem prostřednictvím domácí sítě. Díky tomu můžeme přehrávat i obsah z iTunes nebo například z YouTube. Obraz je při zrcadlení plynulý a není zpožděný, a to až do velikosti 1080p. Můžeme tak zrcadlit například hraní akčních her na velký televizor bez zpoždění obrazu. Toto nebývá u jiných technologií vždy samozřejmostí. Mimo zrcadlení také Apple TV podporuje rozšíření pracovní plochy.

Prostřednictvím Apple TV můžeme také přehrávat obsah, který jsme si uložili na iCloudu, nebo poslouchat iTunes Radio. Zařízení Apple TV je znázorněno na obrázku 2.3.

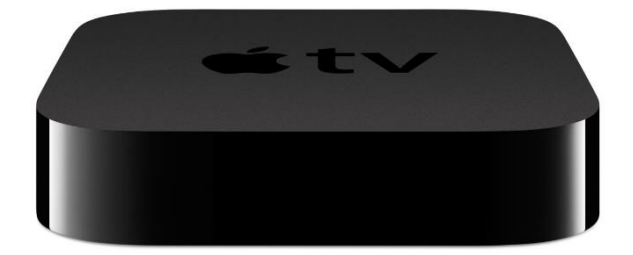

Obrázek 2.3: Apple TV

#### **2.3.2 Technologie Intel WiDi**

Jedná se o bezdrátovou technologii pro přenos obrazu od společnosti Intel. Dalo by se říct, že se jedná o konkurenční technologické řešení přenosu bezdrátového obrazu k řešení společnosti Apple. Jak již bylo zmíněno v kapitole 2.1.2, některé chytré televizory tuto technologii obsahují a lze je přímo připojit k počítači.

Technologie umožňuje nejen zrcadlení obrazu, ale také rozšíření obrazovky. Můžeme si tedy takto připojit k počítači druhý monitor (který podporuje technologii WiDi) a na každém z monitorů zobrazovat různý obsah. Zde je patrné, že tato technologie má obdobné parametry jako Apple TV. Obraz je přenášen i se zvukem (prostorovým až 5.1) ve vysokém rozlišení 1080p, přičemž nedochází ke zpoždění obrazu. Rozdíl je však v tom, že u technologie WiDi se jedná o přímé připojení k zařízení a není využívána domácí síť jako u Apple TV.

Jistým omezením pak je, protože jde o technologii společnosti Intel, že je možné tuto technologii používat pouze na zařízeních, které jsou osazeny procesorem Intel. Z toho plyne značné omezení na straně hardware v našem počítači nebo tabletu. Musíme mít procesor Intel Core (Sandy Bridge 2. generace), který tuto technologii podporuje. Dále je nutné mít nainstalovanou speciální aplikaci pro bezdrátový přenos obrazu. Pokud je náš počítač označen logem WiDi (obrázek 2.4), podporuje tuto technologii.

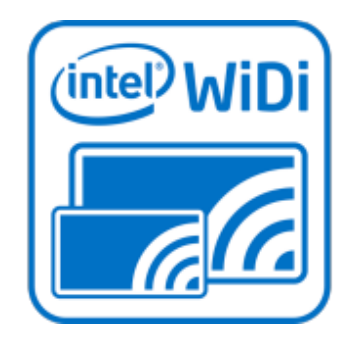

Obrázek 2.4: Logo technologie Intel WiDi

Záměrem společnosti Intel bylo také to, aby byla tato technologie dostupná v mobilních zařízeních. Proto jsou touto technologií běžně vybaveny ultrabooky (společnost Intel byla zakladatelem koncepce ultrabooků). Každý ultrabook s procesorem Intel Core (Haswell 4. generace) podporuje WiDi v nové verzi 3.5 automaticky.

Abychom mohli obraz bezdrátově zrcadlit, je nutné mít jednak počítač s touto technologií, ale také zobrazovací zařízení vybavené touto technologií. Jak již bylo řečeno, některé televizory nebo monitoru tuto technologii podporují. Pokud tuto technologii nepodporují, je možné použít HDMI adaptér WiDi. Tento adaptér zpravidla podporuje i další bezdrátové technologie, jako například Miracast, která bude popsána v další kapitole. WiDi bezdrátový adaptér od společnosti HP (HP Wireless Display Adapter) je zobrazen na obrázku 2.5.

Jak je z předchozích informací patrné, technologie WiDi je určena spíše pro stolní počítače a notebooky (ultrabooky). Tablety musí používat technologie jiné.

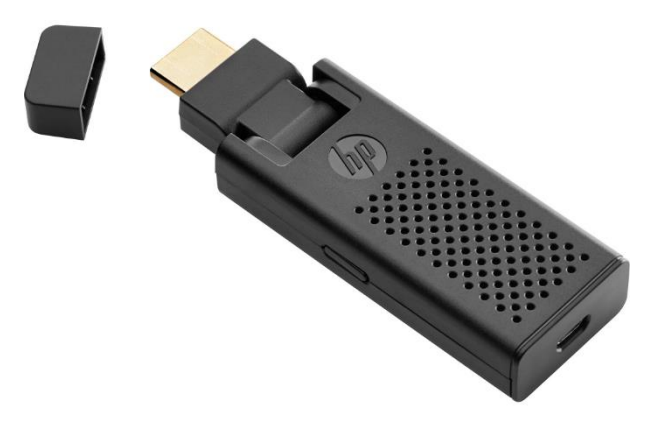

Obrázek 2.5: HP Wireless Display Adapter

#### **2.3.3 Technologie Miracast**

Protože technologie Apple TV nebo Intel WiDi nejsou podporovány operačním systémem Android, který je instalovaný ve velkém množství tabletů a mobilních telefonů, vznikla technologie nová, která je určena především pro tato zařízení. Tato technologie se nazývá Miracast. Za touto technologií stojí organizace WiFi Alliance, která sdružuje různé technologické firmy. Výhodou tedy je, že tato technologie je rozšířená pro operační systém Android, přičemž není závislá pouze na jednom výrobci zařízení, jako například WiDi a Intel nebo Apple TV a Apple.

Přestože technologie Miracast byla primárně určená pro mobilní zařízení s operačním systémem Android, lze ji používat i ze stolního počítače. Z hlediska operačního systému je podpora Miracast obsažena ve verzi Android 4.2 a vyšších verzích, ale například Microsoft Windows 8.1 má tuto technologii nativně implementovanou a je tak možné v každém zařízení, které obsahuje Windows 8.1 a má Wi-Fi adaptér bezdrátově zrcadlit plochu na projekčním zařízení.

Stejně jako technologie WiDi používá Miracast přímé spojení mezi mobilním zařízením a televizorem nebo dataprojektorem. Obraz na displeji můžeme zrcadlit, anebo můžeme rozšířit pracovní plochu, a to do rozlišení až 1080p (i se zvukem). Oproti jiným technologiím (Apple TV, WiDi) je zde zpoždění obrazu mezi mobilním zařízením a projekční technikou. Proto je tato technologie vhodná spíše pro statickou projekci (prezentace, obrázky), než ke sledování filmů nebo hraní akčních her.

Z hlediska projekční techniky jsou některé chytré televizory tuto technologií vybaveny a je možné se k tomuto televizoru připojit bez dalších zařízení. Zde je nutné pečlivě vybírat televizor, anebo koupit navíc bezdrátový HDMI adaptér pro technologii Miracast. Takový bezdrátový adaptér je zobrazen na obrázku 2.6.

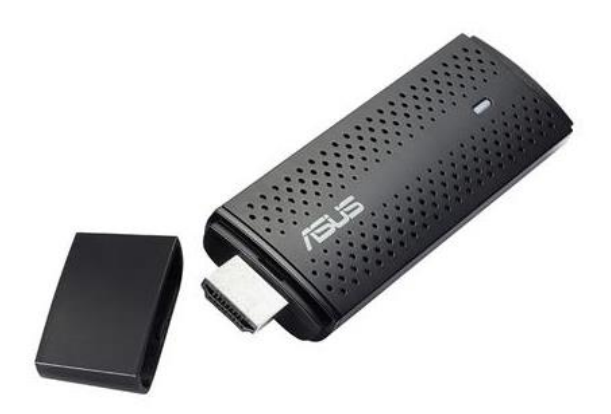

Obrázek 2.6: Bezdrátový Miracast HDMI adaptér ASUS Miracast Dongle

#### **2.3.4 Microsoft bezdrátový HDMI adaptér**

Zajímavé možnosti nám přináší nový bezdrátový HDMI adaptér společnosti Microsoft (březen 2015). Jedná se o adaptér, který podporuje technologie WiDi a Miracast. Samozřejmě, že si můžeme koupit takový adaptér od více prodejců, ale u společnosti Microsoft by mělo být alespoň zaručeno, že zařízení bude bezproblémově fungovat s každým počítačem a tabletem s operačním systémem Windows, přičemž je samozřejmě podporován i operační systém Android od verze 4.2. U počítačů s operačním systémem Windows 7 je nutná instalace speciální aplikace. Adaptér je zobrazen na obrázku 2.7.

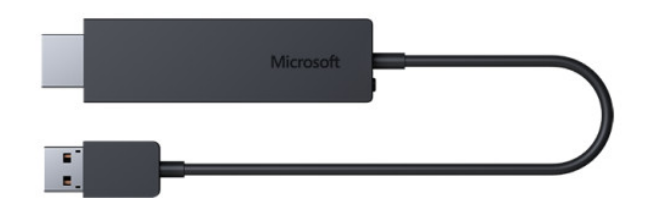

Obrázek 2.7: Microsoft HDMI bezdrátový adaptér

Při připojení je realizováno opět přímé spojení mezi počítačem nebo tabletem a projekční technikou. Může se vyskytnout problém s připojením v prostředí, kde je velké množství bezdrátových sítí.

#### **2.3.5 Chromecast**

Pro mobilní zařízení k bezdrátovému sdílení obrazovky je určen HDMI adaptér Google Chromecast. Jedná se o zařízení, které přináší mnohem více, než běžné WiDi a Miracast adaptéry.

Zařízení se připojuje k místní bezdrátové síti podobně jako Apple TV (na rozdíl od WiDi a Miracast adaptérů, které používají přímé spojení) a umožňuje tak mnohem více služeb, než jen zrcadlení obrazovky. Chromecast vytvoří z projekčního zařízení (televize nebo dataprojektor) chytré zařízení s přístupem na internet. Zde pak můžeme například přehrávat z internetu videa nebo poslouchat hudbu. Samozřejmostí je také zrcadlení obrazovky. Bezdrátový HDMI adaptér Chromecast je zobrazen na obrázku 2.8.

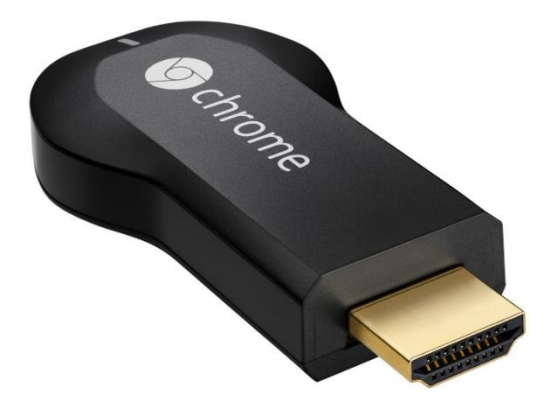

Obrázek 2.8: HDMI adaptér Chromecast

#### **2.3.6 EzCast**

V tomto případě se nejedná o další bezdrátovou technologii pro přenos obrazu, ale jde o softwarové řešení, které využívá již známou technologii Miracast. Jde o software, který je možné použít na různých operačních systémech. Protože EzCast kombinuje technologie Miracast a DLNA, je možné nejen zrcadlit obraz, ale také využívat možnosti DLNA serveru.

Projekční zařízení (televizor nebo dataprojektor) musí být vybaveno bezdrátovým HDMI adaptérem podporující EzCast. Jedním z možných EzCast bezdrátových adaptérů je Tronsmart T1000 (obrázek 2.9). Tento bezdrátový adaptér v sobě kombinuje technologie Miracast, DLNA a Air Play a tak je možné jej využít pro více operačních systému včetně Apple iOS.

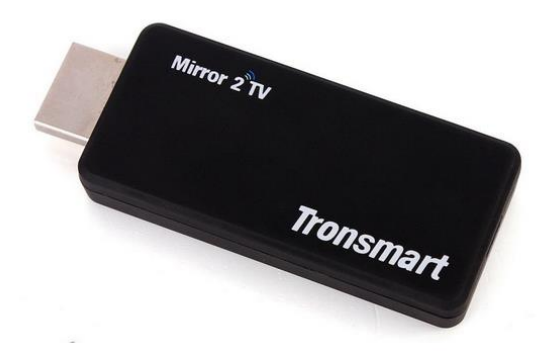

Obrázek 2.9: EzCast bezdrátový adaptér Tronsmart T1000

Aplikace EzCast je jak pro mobilní zařízení (určená pro operační systém Android a iOS), tak pro stolní počítače, a to již od verze Windows XP.

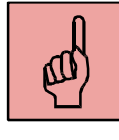

#### *Pojmy k zapamatování*

- Apple TV,
- Intel WiDi,
- Miracast,
- ChromeCast,
- EzCast,
- DLNA.

### <span id="page-28-0"></span>*Shrnutí kapitoly*

*Bezdrátové prezentační technologie nám umožňují zrcadlit obrazovku mobilního zařízení (notebook, tablet, chytrý telefon) na projektor nebo televizní obrazovku. Existuje více technologií, přičemž každá z nich podporuje jedno nebo více mobilních zařízení různých výrobců. Mezi nejpoužívanější patří:*

- *Apple TV – pro mobilní zařízení od společností Apple,*
- *Intel WiDi – technologie pro mobilní zařízení s procesorem Intel,*
- *Miracast – technologie určená pro mobilní zařízení s OS Android a Windows 8.1,*
- *Chromecast – multiplatformní technologie pro zrcadlení obrazu, ale i pro přístup k internetovému obsahu.*

#### *Kontrolní otázky a úkoly:*

- 1. Jaké bezdrátové prezentační technologie znáte?
- 2. Jaký je rozdíl mezi přímým a nepřímým bezdrátovým připojení k HDMI adaptéru?
- 3. Je možné bezdrátově přenášet i video?
- 4. Která z technologií pro bezdrátový přenos obrazu je určena pro zařízení od společnosti Apple?

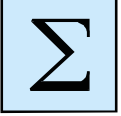

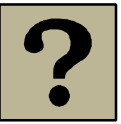

# <span id="page-29-0"></span>**3 Využití notebooků ve výuce - online aplikace**

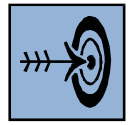

#### *Cíl kapitoly*

Po nastudování této kapitoly byste měli být schopni:

- Vyjmenovat používané technologie, které využívají online aplikace.
- Zvolit správnou online aplikaci pro tvorbu výukových materiálů.

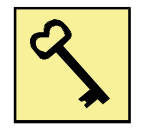

#### *Klíčová slova*

Online aplikace, JavaScript, Flash, Java aplet, Java FX, Silverlight, HTML5.

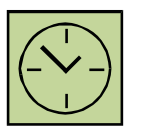

#### *Čas na prostudování kapitoly*

Čas na prostudování této kapitoly je asi 60 minut.

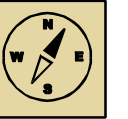

#### *Průvodce studiem*

*V této kapitole se budeme věnovat online aplikacím. Online aplikace jsou v současné době rozvíjejícím se fenoménem a často dokážou plně nahradit instalované aplikace v počítači. Z hlediska vývoje technologií nás provází dynamický rozvoj právě v oblasti mobilních technologií. Stále více se vyvíjí nové notebooky, tablety a chytré mobilní telefony. Bezdrátové připojení k internetu je dostupné nejen v domácnostech, ale také v celé řadě institucí, školách, nádražích, náměstích či restauracích. S dynamickým rozvojem mobilních technologií postupuje také rozvoj vývoje online aplikací.*

*Pohodlně se usaďte, nenechte se při studiu této kapitoly ničím rušit.*

Z hlediska vzdělávání poskytují online aplikace (webové aplikace) zajímavá řešení nejen pro vyučující, ale také pro studenty. S rozvojem využití ICT ve vzdělávání je možno takové aplikace využívat přímo ve vzdělávacím procesu jako pomůcky při psaní dokumentů, vytváření grafických, zvukových a jiných multimediálních projektů. Online aplikace také mohou sloužit jako mocný nástroj vyučujícím při tvorbě výukových materiálů. Jedná se o aplikace, které se spouští ve webovém prohlížeči a proto se nemusí instalovat do počítače.

## <span id="page-30-0"></span>**3.1 Použité technologie**

Webové aplikace fungují pomocí různých webových technologií na straně klienta, který používá některý z webových prohlížečů (Internet Explorer, Firefox, Opera, Google Chrome a jiné):

- JavaScript skriptovací jazyk který je v současné době přímo bez jakýchkoliv přídavných pluginů.
- Flash webová technologie od firmy Adobe, které běží ve webových prohlížečích díky pluginu Flash player.
- Java applety technologie od Sun Microsystems využívající platformu Java.
- JavaFX technologie, rovněž pocházející od firmy Sun Microsystems postavená na platformě Java.
- Silverlight technologie od Microsoftu s jádrem založeným na prostředí .NET, pro běh aplikací je vyžadován plugin.
- HTML5 nová verze značkovacího jazyka HTML, která má přímou podporu multimédií.

Před vlastním spuštěním webové aplikace je nutné pro některé technologie nainstalovat požadovaný plugin. Aplikace sama oznámí nutnost instalace potřebného pluginu při pokusu o spuštění. Většina potřebných pluginů již zpravidla bývá v počítači nainstalována.

Některé aplikace vyžadují přihlášení. Je možné se bezplatně registrovat. V současné době také většina online aplikací umožňuje přihlášení prostřednictvím již existujícího účtu např. na Google nebo Facebooku.

### <span id="page-30-1"></span>**3.2 Prezentační aplikace**

Pomocí online aplikací můžeme například spouštět prezentace, případně i vytvářet prezentace nové. Mezi známé aplikace pro prohlížení prezentací je Smart Notebook Express. Tato aplikace umí přehrávat (ale i editovat) prezentace pro interaktivní tabuli Smart Board. Pro vytváření nových netradičních prezentací můžeme použít online aplikaci Prezi.

#### **3.2.1 Smart Notebook Express**

Pro tvorbu prezentací pro interaktivní tabule existuje aplikace Smart Notebook. Tato aplikace je však licencovaná a bývá nainstalována zpravidla pouze na počítači, který je připojen k interaktivní tabuli. Na ostatních počítačích pak nejsme schopni nejen prezentace na interaktivní tabuli vytvářet, ale ani prohlížet.

Abychom mohli takové prezentace prohlížet, můžeme použít online aplikaci Smart Notebook Express, která dokáže i provádět editaci takových prezentací. Můžeme tedy importovat již vytvořenou prezentaci z počítače, anebo vytvořit prezentaci novou přímo v online aplikaci.

Pokud používáme počítač s dotykovou obrazovkou, anebo tablet, můžeme prezentaci ovládat stejným způsobem, jako bychom používali interaktivní tabuli. Pracovní okno online aplikace Smart Notebook Express je zobrazeno na obrázku 3.1. Tuto aplikaci nalezneme na adrese [http://express.smarttech.com.](http://express.smarttech.com/)

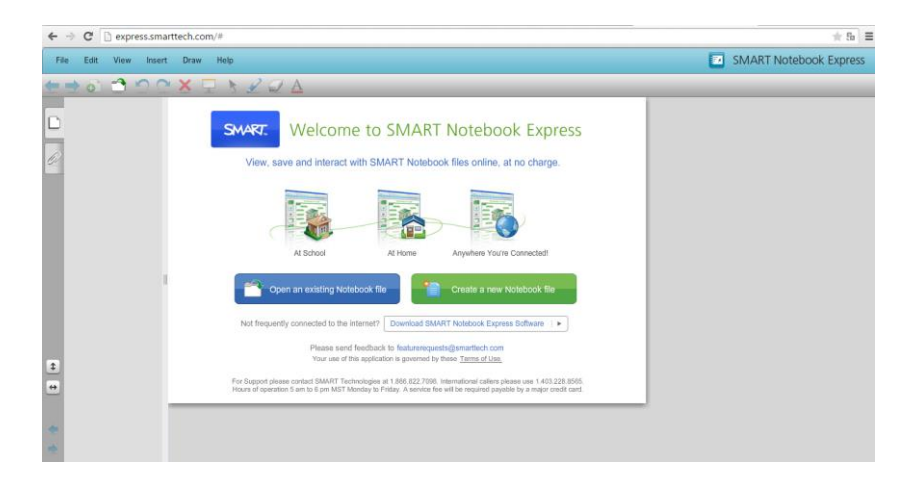

Obrázek 3.1: Online aplikace Smart Notebook Express

#### **3.2.2 Prezi**

Jedná se o online aplikaci, která slouží ke tvorbě online prezentací. Můžeme vytvářet graficky poutavé prezentace, jejichž hlavním znakem je používání přiblížení a oddálení při přechodech mezi jednotlivými snímky. Mezi základní vlastnosti této online aplikace patří:

- Bezplatná verze pro studenty a učitele (100MB prostoru, prezentace jsou veřejné).
- Graficky zajímavé, poutavé a moderní (zoom) prostředí.
- Vzhled prezentací na principu myšlenkových map.
- Tvorba prezentace je velmi intuitivní.
- Velké množství šablon.
- Bez nutnosti instalace, stačí webový prohlížeč a internet.
- Přístupné odkudkoliv.
- Nutnost registrace.
- Chybí česká lokalizace.

Pracovní prostředí online aplikace Prezi je znázorněno na obrázku 3.2. Aplikaci nalezneme na adres[e https://prezi.com.](https://prezi.com/)

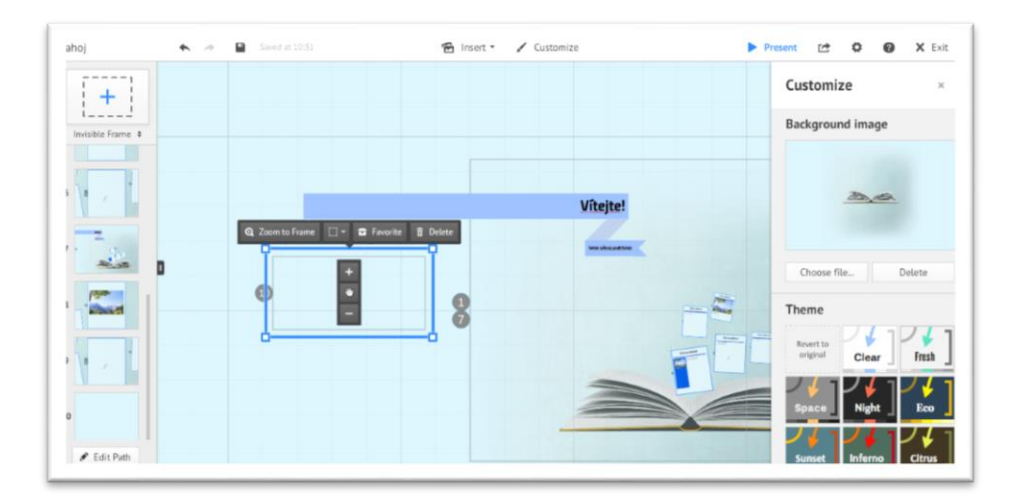

Obrázek 3.2: Online aplikace Prezi

#### <span id="page-32-0"></span>**3.3 Kancelářské aplikace**

Vytvářet dokumenty, tabulky či prezentace je pro každého samozřejmostí. Nejpoužívanější kancelářský software je jistě Microsoft Office. Má také kvalitní náhradu v bezplatném kancelářském balíku Open Office nebo LibreOffice, případně existují i portable verze, které se nemusí instalovat a lze je spustit například z flash disku. Přesto existuje celá řada kvalitních kancelářských aplikací, které jsou zdarma a poskytovány online. Uživatel tak může prostřednictvím webového prohlížeče psát dokumenty, vytvářet tabulky a prezentace.

#### **3.3.1 Google docs**

Zajímavé možnosti při práci s dokumenty online nabízí Google. Prostřednictvím Google Docs můžeme online vytvářet dokumenty, tabulky a prezentace a dále je sdílet s ostatními uživateli. Pro práci je nutné mít vytvořený účet. Dokumenty Google se nachází na internetové adrese [https://docs.google.com.](https://docs.google.com/)

#### **3.3.2 ZOHO Docs**

Jedná se balík kancelářských programů, který také umožňuje vytvářet textové dokumenty, tabulky a prezentace. Balík programů ZOHO Docs se nachází na internetové adrese [https://www.zoho.com/docs.](https://www.zoho.com/docs)

### <span id="page-33-0"></span>**3.4 Grafické editory**

Často se stává, že potřebujeme rychle upravit fotografii anebo přímo vytvářet vlastní grafický objekt. Aplikace "Malování", která je součástí operačního systému Windows, není dostačující. Nemá podporu práce s vrstvami a nepodporuje průhlednost. Nemusíme však instalovat žádné aplikace, ale můžeme využít některou z online aplikací.

Tyto aplikace poskytují celou řadu funkcí, které používají profesionální grafické editory, jako je například Adobe Photoshop nebo Corel Paint Shop Pro. Patří sem kupříkladu tyto aplikace založené na technologii Adobe Flash:

 Pixlr – výborný grafický rastrový editor, který je kompletně počeštěný. Vzhled aplikace je znázorněn na obrázku 3.3. Grafický editor je umístěn na adrese [http://pixlr.com/editor.](http://pixlr.com/editor)

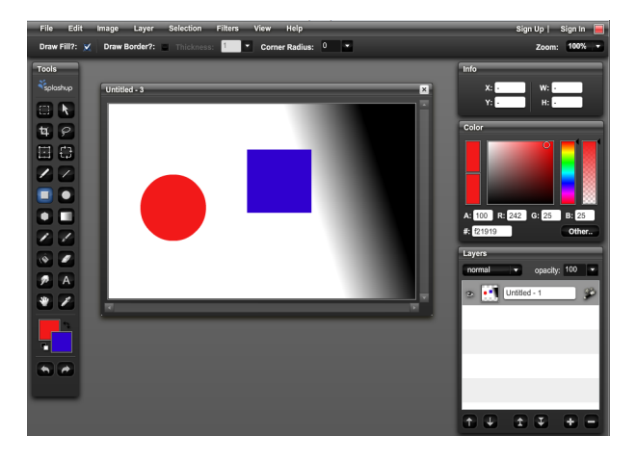

Obrázek 3.3: Grafický editor Pixlr

 Sumo Paint – grafický rastrový editor s předdefinovanými tvary. Prostředí je počeštěné. Vzhled aplikace je zobrazen na obrázku 3.4. Nachází se na webové adrese [http://www.sumopaint.com/home.](http://www.sumopaint.com/home)

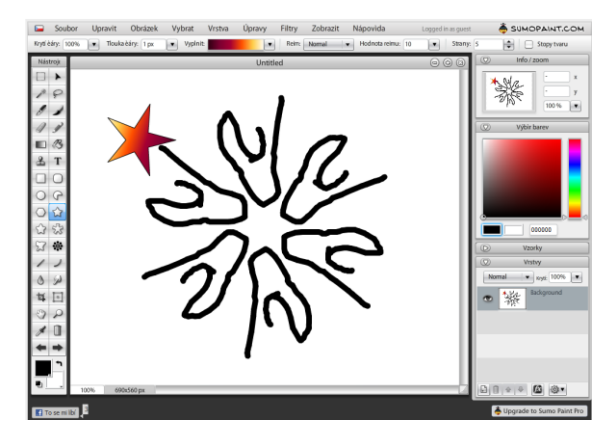

Obrázek 3.4: Grafický editor Sumo Paint

4.

#### *Pojmy k zapamatování*

- online aplikace,
- kancelářské aplikace,
- prezentační aplikace,
- grafické editory.

#### <span id="page-34-0"></span>*Shrnutí kapitoly*

*Online webové aplikace nabízejí zajímavé možnosti pro uživatele. Umožňují odkudkoliv vytvářet kancelářské dokumenty, pracovat s grafikou, se zvukem. Dokážou nahradit operační systém a uživateli poskytují přístup k emailu, nabízí různé komunikační protokoly a obsahují celou řadu aplikací od multimediálních přehrávačů, her až po drobné nástroje, jako je kalkulačka, textový editor atd.*

*Online aplikace mají svoji využitelnost při tvorbě výukových materiálů a kancelářských dokumentů. Umožňují ale také používat tyto aplikace na jakémkoliv počítači bez nutnosti instalace. Právě instalace aplikací, i freewarových, bývá častým problémem a naráží na oprávnění k instalaci ze strany správců počítačů a sítí. Online aplikace zde dokáže plnohodnotně nahradit freewarové a často i komerční produkty a to jen s využitím internetového prohlížeče.*

*Právě mobilita je velkým přínosem pro vyučující, kteří často vyučují na různých učebnách, ale také pracovištích. Online aplikace jim umožňují přístup odkudkoliv a na datových úložištích tak mají k dispozici své dokumenty, prezentace a projekty bez nutnosti přenášení dat na fyzickém médiu.* 

*Online aplikace nemůžou zatím zcela nahradit klasické aplikace v počítači, ale umožňují větší flexibilitu a mobilitu pro uživatele a mohou se uplatnit i ve vzdělávacím procesu.*

#### *Kontrolní otázky a úkoly:*

- 1. Jaké výhody přináší online aplikace oproti aplikacím, které instalujeme do počítače?
- 2. Znáte nějakou online aplikaci pro práci s dokumenty?
- 3. K čemu slouží online aplikace Prezi?

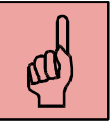

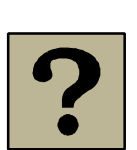

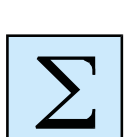

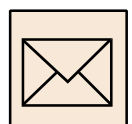

#### *Korespondenční úkol – tvorba prezentace v online aplikaci*

V tomto korespondenčním úkolu si vytvoříme jednoduchou prezentaci v cloudové prezentační aplikaci Prezi. Tato aplikace nabývá čím dál větší oblíbenosti jak mezi studenty a učiteli, ale i ve velkých společnostech. Moderní vzhled a zoom funkce působí velmi profesionálně. Práce s Prezi je velmi intuitivní a během pár minut se v ní budete zcela jistě orientovat.

- Vytvořte si bezplatný účet na Prezi.com.
- Zamyslete se nad tématem, ke kterému zpracujete prezentaci. Může to být oblast, kterou vyučujete nebo některý z vašich koníčků. Nesoustřeďte se na kvantitu, ale na kvalitu.
- Prezi nabízí velké množství předpřipravených šablon. Pokud některá splňuje vaše představy, použijte ji. V opačném případě začněte na prázdném plátně.
- Začněte na plátno vkládat rámce a do nich vkládejte myšlenky, fotky, grafické prvky.
- Pokud máte vše potřebné na plátně, zaměřte se animaci. Podle potřeby změňte pořadí rámců. Pokud jsou rámce daleko od sebe, animace bude rychlá. Taktéž rotace rámců o více jak 45° může v divácích vyvolat neklid.
- Rámce je možné do sebe vnořovat.
- I zde platí zlaté pravidlo: všeho s mírou. Jednoduchá a čistá prezentace je mnohdy daleko lepší než kýčovitá, přeplácaná prezentace.
- Odkaz na vaši prezentaci vložte do LMS Moodle.

# <span id="page-36-0"></span>**4 Využití notebooků ve výuce - freeware aplikace**

# *Cíl kapitoly*

Po nastudování této kapitoly byste měli být schopni:

- Vyhledat a používat freewarové aplikace při tvorbě výukových materiálů.
- Stáhnout a instalovat bezplatný kancelářský balík programů.

#### *Klíčová slova*

Freeware, kancelářské aplikace, Fastone Image Viewer, Audacity, Pivot Stick Animator, Anvil Studio.

#### *Čas na prostudování kapitoly*

Čas na prostudování této kapitoly je asi 60 minut.

#### *Průvodce studiem*

*V této kapitole se seznámíme s freeware aplikacemi (bezplatné aplikace). Takových aplikací je velké množství, a přestože velké množství freeware aplikací se nemůže rovnat aplikacím placený, přesto existuje celá řada kvalitních bezplatných aplikací, které lze efektivně využívat při tvorbě výukových materiálů, ale i v soukromém životě.*

*Pohodlně se usaďte, nenechte se při studiu této kapitoly ničím rušit.*

Freewarových aplikací je celá řada, kvalitních i méně kvalitních, a to ze všech oblastí, které při své práci na počítači využíváme. Není proto možné zde zmínit všechny aplikace, ať už se jedná o programování, tvorbu webu, komprimaci, systémové nástroje a utility, komunikátory a webové prohlížeče. Ale každý, kdo má zájem, si jistě vhodnou bezplatnou aplikaci najde a bude s jejím použitím spokojen. My si zde představíme pouze nejpoužívanější bezplatné aplikace, které využíváme ve výuce.

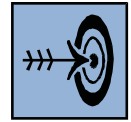

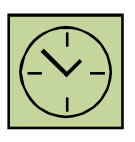

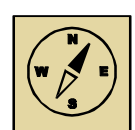

#### <span id="page-37-0"></span>**4.1 Grafika**

Jednou z mnoha oblastí, která disponuje celou řadou volně šiřitelných aplikací je grafika na počítači, a to rastrová i vektorová. Základním grafickým editorem v operačním systému Windows je aplikace "Malování". Tuto aplikaci můžeme použít pro úpravu obrázků a vytváření jednoduchých grafických děl. Tato aplikace však obsahuje pouze základní funkce pro práci s rastrovou grafikou a jeho možnosti jsou značně omezené.

Jednou z nejznámějších freewarových aplikací pro práci s grafikou je jistě Gimp, který umožňuje zpracování rastrové grafiky a fotografií. Jeho uživatelské prostředí je sice poněkud těžkopádnější, ale i tak je to velmi efektivní softwarový nástroj. Programové prostředí aplikace Gimp je zobrazeno na obrázku 4.1.

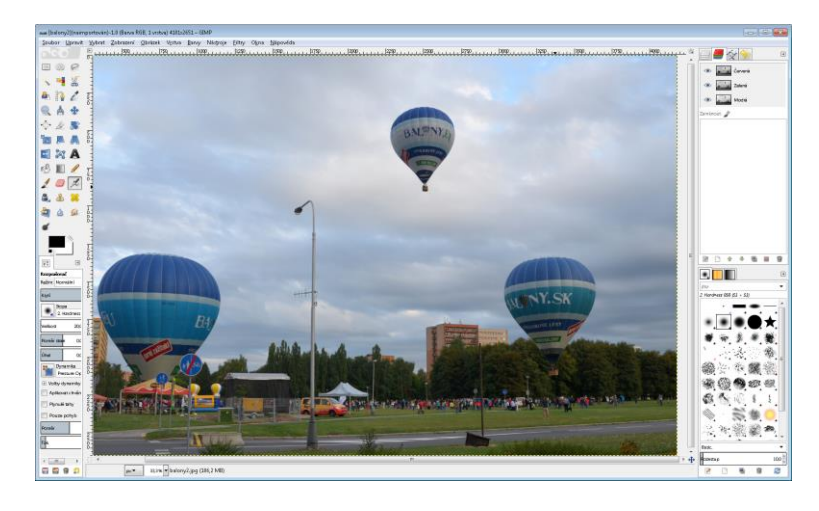

Obrázek 4.1: Aplikace Gimp

Ti, kteří se chtějí naučit s aplikací Gimp pracovat, mají možnost využít webový portál, který seznamuje s programovým prostředím, popisuje jednotlivé nástroje, ale také obsahuje celou řadu video návodů, jak s jednotlivými nástroji pracovat. Zajímavou sekcí jsou praktické ukázky, kde jsou například návody, jak odstranit jev červených očí, opravit kácející se linie, vyretušovat nedostatky nebo spojit několik snímků dohromady fotomontáží. Portál se jmenuje Škola Gimpu a je umístněný na adrese [http://hucak.osu.cz/gimp.](http://hucak.osu.cz/gimp)

Z oblasti vektorové grafiky můžeme využívat aplikaci Inkscape, která je plnohodnotným vektorovým editorem. Její výstupní formát je SVG, tedy vektorový formát, který je v současné době podporován, a to bez instalace dalších doplňků, nejnovějšími verzemi internetových prohlížečů, jako je Opera, Firefox nebo Google Chrome. Aplikace Inkscape tak umožňuje vytvářet vektorovou grafiku, která je určena přímo na web.

# <span id="page-38-0"></span>**4.2 Digitální video**

Další zajímavou oblastí je digitální video. Studenti, případně učitelé na školách často využívají aplikaci Windows Movie Maker, která je součástí bezplatného balíku programů Windows Essentials 2012. Tato aplikace umí stříhat video z dostupných zdrojů, jako jsou digitální kamery, fotoaparáty a mobilní telefony. Pracovní okno je zobrazeno na obrázku 4.2.

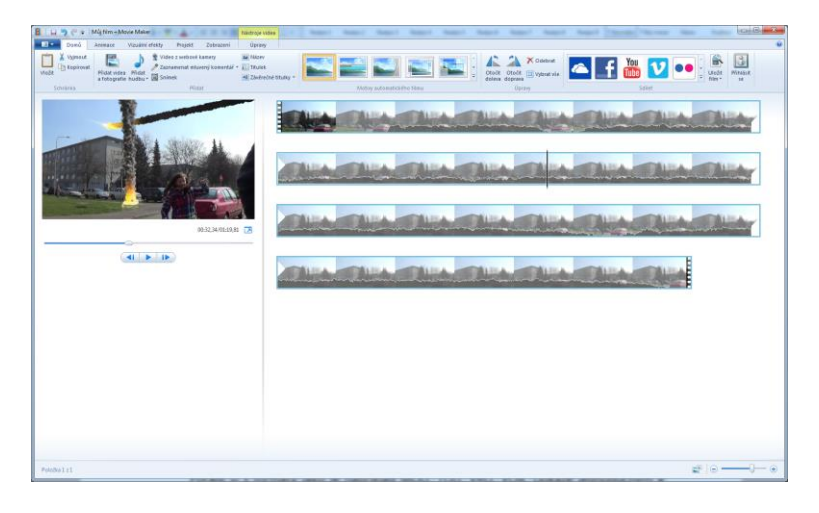

Obrázek 4.2: Windows Movie Maker

Pro uživatele, kteří potřebují konvertovat video soubory pro přehrávání ve svém tabletu, mobilním telefonu nebo MP4 přehrávači, případně konvertovat z nějakého video kodeku do jiného, je určena aplikace Format Factory. Pracovní ono aplikace je na obrázku 4.3.

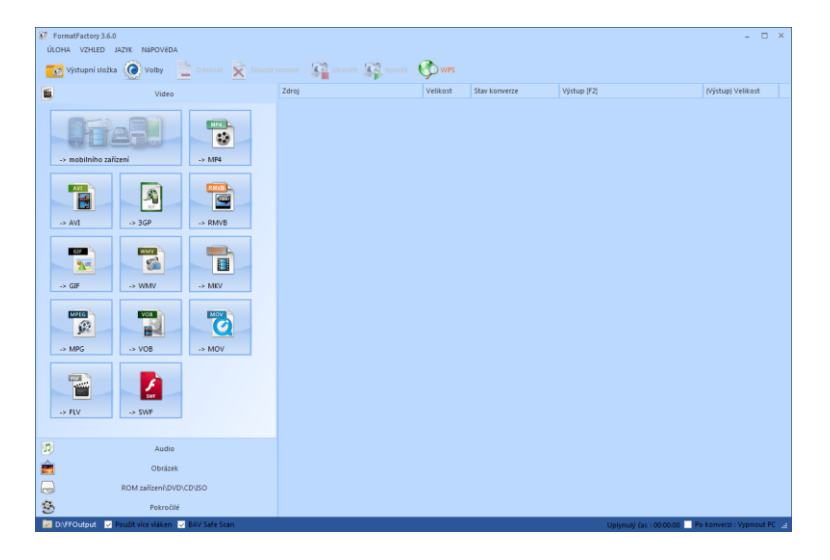

Obrázek 4.3: Format Factory

# <span id="page-39-0"></span>**4.3 Zvuk**

Pro záznam a následnou editaci zvuku je vhodná freewarová aplikace Audacity, která obsahuje celou řadu efektů pro editaci zvuku. Jedná se o často používané efekty jako je ztlumení do ztracena, zesílení, potlačení šumu. Aplikace umožňuje mixovat různé zvuky a zpracovávat více různých audio stop najednou. S použitím kvalitního mikrofonu se tak stává důležitým nástrojem pro efektivní záznam zvuku.

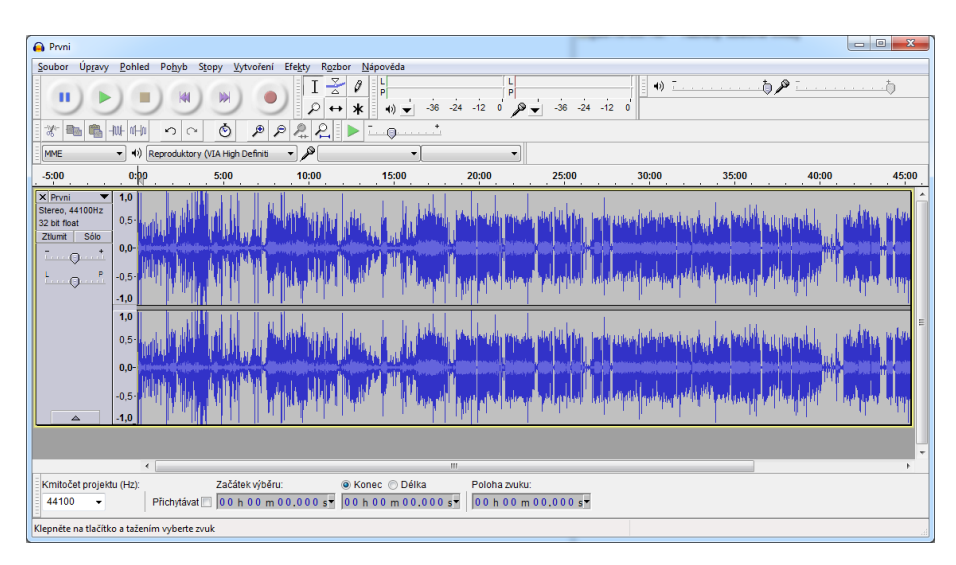

Obrázek 4.4: Audacity

# <span id="page-39-1"></span>**4.4 Další freewarové aplikace**

V oblasti freewarových aplikací nalezneme samozřejmě i velké množství programů, kterými lze efektivně nahradit komerční aplikace. A to v různých oblastech. Některé si zde uvedeme.

#### **4.4.1 Kancelářské aplikace**

Kdo by neznal balíček Office od Microsoftu. Téměř každý z nás už někdy pracoval s jejich aplikacemi (Word, Excel, PowerPoint, OneNote a další). Jediné co by se snad dalo vytknout je jen to, že není zdarma. Existují ale zajímavé alternativy, které jsou zdarma. Například LibreOffice. Tento balík má následující vlastnosti:

- Kancelářský balík je v češtině.
- Obsahuje programy na psaní dokumentů (Writer), tabulkový kalkulátor (Calc), tvorbu prezentaci (Impress) a mnoho dalších.
- Zdarma i pro komerční použití.
- Velká komunita uživatelů.

#### **4.4.2 Zachytávání obrazovky**

Pro záznam dění na obrazovce můžeme použít aplikaci CamStudio. Zachycené video můžeme uložit do zvoleného kodeku. Při záznamu můžeme nahrávat zvukový komentář. Můžeme si nastavit libovolnou velikost okna anebo snímat celou obrazovku. Pracovní okno aplikace je na obrázku 4.5.

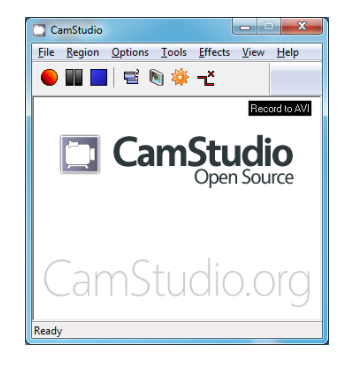

Obrázek 4.5: CamStudio

#### **4.4.3 Prohlížení a úprava fotografií**

Jednou z velmi zajímavých aplikací je Fastone Image Viewer (obrázek 4.6), který zvládá nejen prohlížení fotografií, ale také jejich základní editaci. Jedná se mimo jiné o úpravu barev, změnu velikosti, vkládání textů nebo odstranění jevu červených očí.

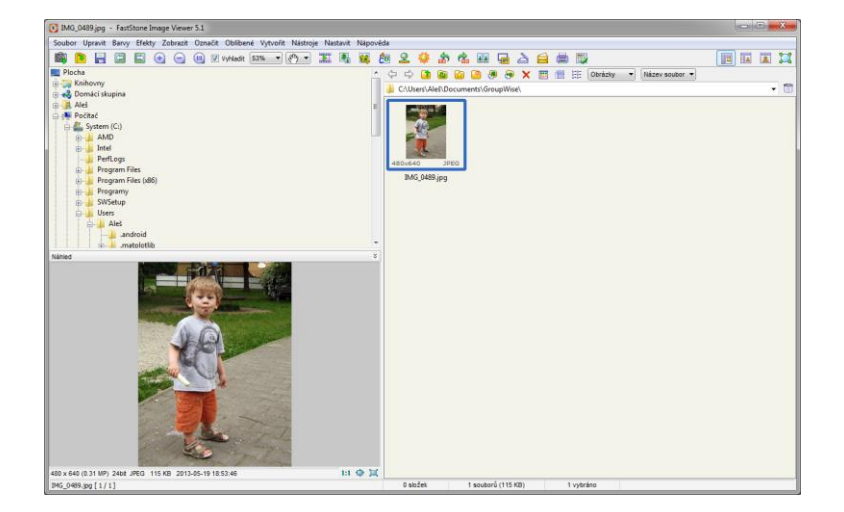

Obrázek 4.6: Fastone Image Viewer

#### **4.4.4 Správa hesel**

Pro bezpečné používání hesel na webu platí několik zásad:

- Jedno heslo bychom neměli používat na více webech.
- Heslo bychom měli pravidelně měnit.

Heslo by nemělo být jednoduché.

Abychom si nemuseli pamatovat celou řadu hesel, můžeme použít aplikaci KeePass. Stačí si zapamatovat jedno heslo (musí být dostatečně složité), které bude chránit všechna hesla. Pracovní okno aplikace je na obrázku 4.7.

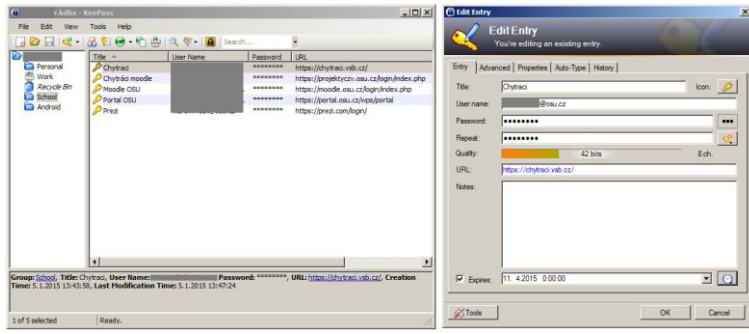

Obrázek 4.7: Aplikace KeePass

#### **4.4.5 Tvorba animací**

Z oblasti tvorby animací se jeví zajímavou aplikace Pivot Stick Animator (obrázek 4.8), která umožňuje vytvářet zajímavé animace, přičemž rozfázování pohybu je jen na naší fantazii.

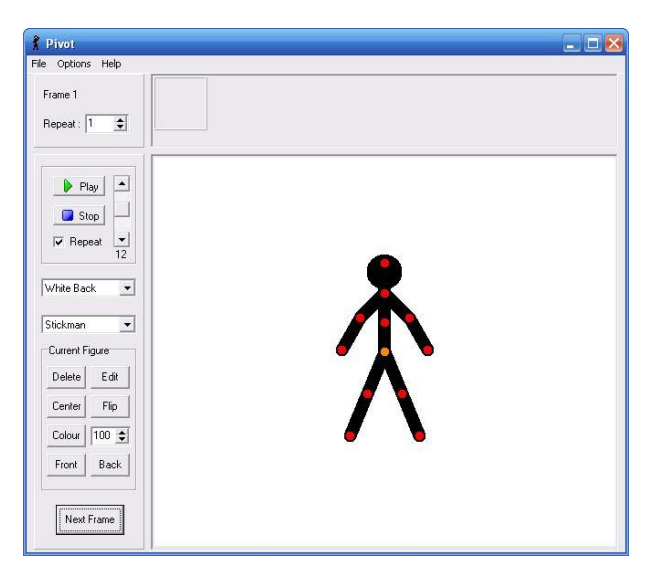

Obrázek 4.8: Pivot Stick Animator

#### **4.4.6 Komponování hudby**

Pro vytváření vlastních MIDI souborů a komponování můžeme použít Anvil Studio (onrázek 4.9). Jedná se o aplikaci, kterou lze prostřednictvím MIDI rozhraní propojit s hudebním nástrojem, například elektronickými klávesami. Ke skladbě, kterou komponujeme, je možné přidat text a následně ji přehrávat v karaoke playeru.

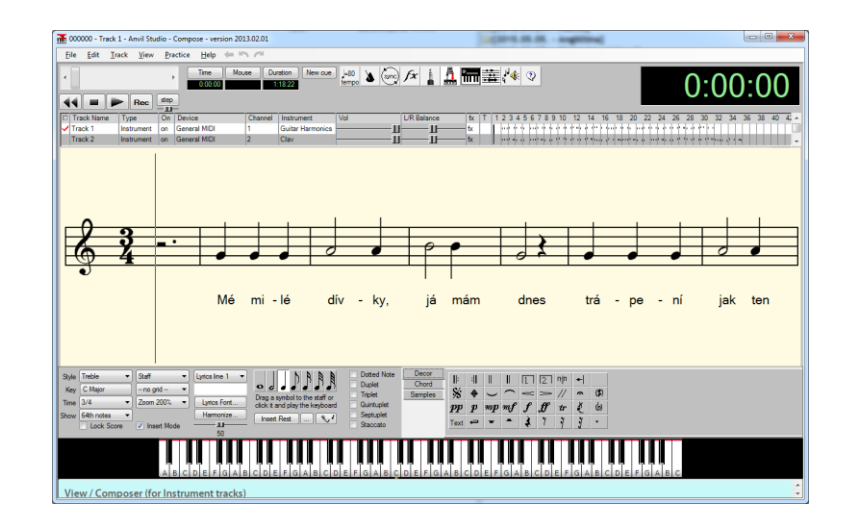

Obrázek 4.9: Anvil Studio

#### *Pojmy k zapamatování*

- freewarová aplikace,
- LibreOffice,
- Fastone Image Viewer,
- Audacity,
- Pivot Stick Animator,
- Anvil Studio,
- KeePass.

#### <span id="page-42-0"></span>*Shrnutí kapitoly*

*Freewarové aplikace jsou takové aplikace, které můžeme stáhnout a nainstalovat zcela zdarma. Některé z těchto aplikací jsou natolik kvalitní, že nám poskytují podobné služby, jako aplikace placené.*

*Pro kancelářskou práci můžeme použít například LibreOffice, pro prohlížení a editaci fotografií aplikaci Fastone Image Viewer a pro záznam a editaci zvuku aplikaci Audacity.*

*Pro správu hesel lze použít aplikaci KeePass.*

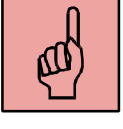

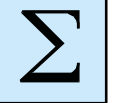

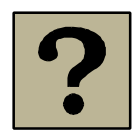

#### *Kontrolní otázky a úkoly:*

- 1. Jaké výhody mají freeware aplikace?
- 2. Znáte nějaký bezplatný kancelářský balík programů, který by dokázal nahradit MS Office?
- 3. K čemu je určena aplikace KeePass?

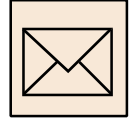

#### *Korespondenční úkol – použití freeware grafického editoru*

Použijte libovolný fotoaparát a vyfotografujte jeden snímek. Může se jednat o portrétovou fotografii, krajinu, či jakýkoliv jiný motiv. S fotografií proveďte následující operace:

- Zvolte si vhodný freeware rastrový grafický editor (Fastone Image Viewer, Gimp).
- Odstraňte jev červených očí, pokud na fotografii vznikl.
- Proveďte oříznutí fotografie do poměru stran 16:10.
- Zmenšete fotografii na rozlišení 1600 x 1000 pixelů.
- Vyzkoušejte si nastavení jasu a kontrastu fotografie, zvolte nejoptimálnější hodnotu.
- · Můžete využít také "Automatické nastavení barev", kdy grafický editor sám posoudí fotografii a nastaví optimální jas, kontrast a barvu.
- Výslednou fotografii uložte jako JPG a odešlete prostřednictvím Moodle k hodnocení.

Název: VYUŽITÍ MOBILNÍ VÝPOČETNÍ TECHNIKY (NOTEBOOK NEBO NETBOOK) V PRÁCI UČITELE Autor: Ing. Aleš Oujezdský, Ph.D.<br>Vydání: první, 2015 první, 2015 Počet stran: 41

Jazyková korektura nebyla provedena, za jazykovou stránku odpovídá autor.